# Cutcontour - Instructie t.b.v. stickers (Vellen en Kisscut)

Het maken van een snijlijn in enkele stappen.

Als je jouw prints in een vrije vorm wil laten snijden, moet met een"Cutcontour" lijn aangegeven worden waar dat moet gebeuren. Hoe dat moet? Volg deze stappen.

## **Stap 1.**

Open je ontwerp en maak een aparte laag aan.

Dit doe je in het (Lagen) venster. Als deze niet geopend is kan het gevonden worden onder het tabje (Venster) en vervolgens (Lagen) of druk op F7. Klik op FI Nieuwe laag maken en geef het de naam "Cutcontour".

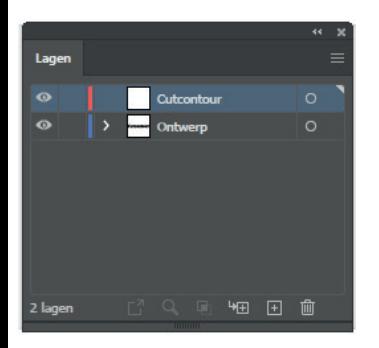

#### **Stap 2.**

Maak in de "Cutcontour" laag de lijn aan op het tekengebied in de gewenste vorm. Zorg ervoor dat je alleen contour lijnen hebt, zonder vulkleur.

Voorbeeld:

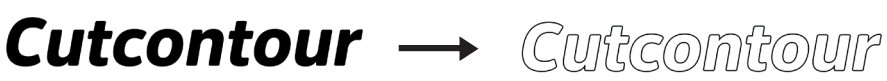

## **Stap 3.**

Selecteer de contour lijn die als snijlijn moet dienen en klik op de lijn kleur in je (Kleur) venster. In het (Kleur) venster klik rechtsboven om het menu te openen en kies (Nieuw staal maken...).

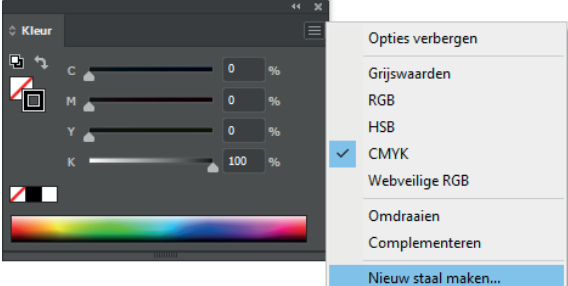

Geef deze staal specifiek de naam **Cutcontour** en kies bij kleurtype voor **Steunkleur**. Zo herkent ons systeem de snijlijn. Bij afwijking van de naam en kleurtype ontstaan foutmeldingen. Kies voor de snijlijn een opvallende kleur. Hiervoor word meestal 100 % Magenta voor gebruikt. Welke kleur er ook gekozen word deze zal niet worden meegeprint, zolang de naam en kleurtype goed zijn ingevuld.

Nu is je ontwerp met Cutcontour klaar voor productie!

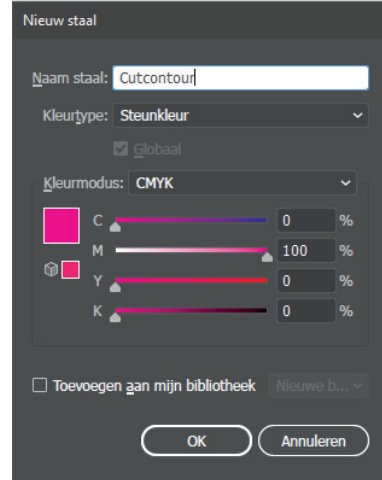

#### **LET OP:**

Denk er aan dat je 3 mm overvul aangeeft om de snijlijn, om witte randen te voorkomen.

Bij het opslaan dat de lagen behouden worden en de kleuren niet worden omgezet.